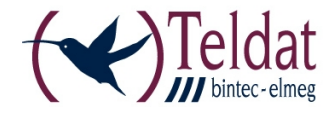

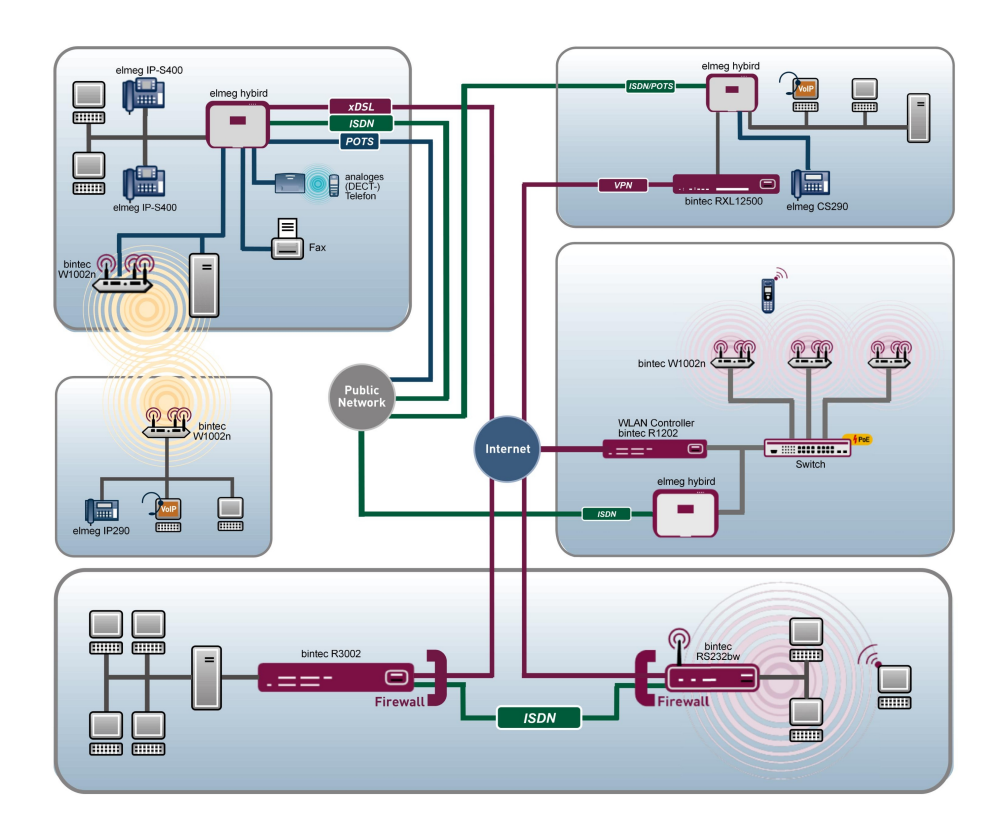

# Release Notes

7.10.2

Copyright© Version 1.0, 2012 Teldat GmbH

#### **Rechtlicher Hinweis**

#### **Ziel und Zweck**

Dieses Dokument ist Teil des Benutzerhandbuchs zur Installation und Konfiguration von Teldat-Geräten. Für neueste Informationen und Hinweise zum aktuellen Software-Release sollten Sie in jedem Fall zusätzlich unsere Release Notes lesen – insbesondere, wenn Sie ein Software-Update zu einem höheren Release-Stand durchführen. Die aktuellsten Release Notes sind zu finden unter [www.teldat.de](http://www.teldat.de) .

#### **Haftung**

Der Inhalt dieses Handbuchs wurde mit größter Sorgfalt erarbeitet. Die Angaben in diesem Handbuch gelten jedoch nicht als Zusicherung von Eigenschaften Ihres Produkts. Teldat GmbH haftet nur im Umfang ihrer Verkaufs- und Lieferbedingungen und übernimmt keine Gewähr für technische Ungenauigkeiten und/oder Auslassungen.

Die Informationen in diesem Handbuch können ohne Ankündigung geändert werden. Zusätzliche Informationen sowie Release Notes für Teldat-Gateways finden Sie unter [www.teldat.de](http://www.teldat.de) .

Teldat-Produkte bauen in Abhängigkeit von der Systemkonfiguration WAN-Verbindungen auf. Um ungewollte Gebühren zu vermeiden, sollten Sie das Produkt unbedingt überwachen. Teldat GmbH übernimmt keine Verantwortung für Datenverlust, ungewollte Verbindungskosten und Schäden, die durch den unbeaufsichtigten Betrieb des Produkts entstanden sind.

#### **Marken**

Teldat und das Teldat-Logo, bintec und das bintec-Logo, artem und das artem-Logo, elmeg und das elmeg-Logo sind eingetragene Warenzeichen der Teldat GmbH.

Erwähnte Firmen- und Produktnamen sind in der Regel Warenzeichen der entsprechenden Firmen bzw. Hersteller.

#### **Copyright**

Alle Rechte sind vorbehalten. Kein Teil dieses Handbuchs darf ohne schriftliche Genehmigung der Firma Teldat GmbH in irgendeiner Form reproduziert oder weiterverwertet werden. Auch eine Bearbeitung, insbesondere eine Übersetzung der Dokumentation, ist ohne Genehmigung der Firma Teldat GmbH nicht gestattet.

#### **Richtlinien und Normen**

Informationen zu Richtlinien und Normen finden Sie in den Konformitätserklärungen unter [www.teldat.de](http://www.teldat.de) .

#### **Wie Sie Teldat GmbH erreichen**

Teldat GmbH, Südwestpark 94, D-90449 Nürnberg, Deutschland, Telefon: +49 911 9673 0, Fax: +49 911 688 07 25 Teldat France S.A.S., 6/8 Avenue de la Grande Lande, F-33174 Gradignan, Frankreich, Telefon: +33 5 57 35 63 00, Fax: +33 5 56 89 14 05 Internet: [www.teldat.de](http://www.teldat.de)

# **Inhaltsverzeichnis**

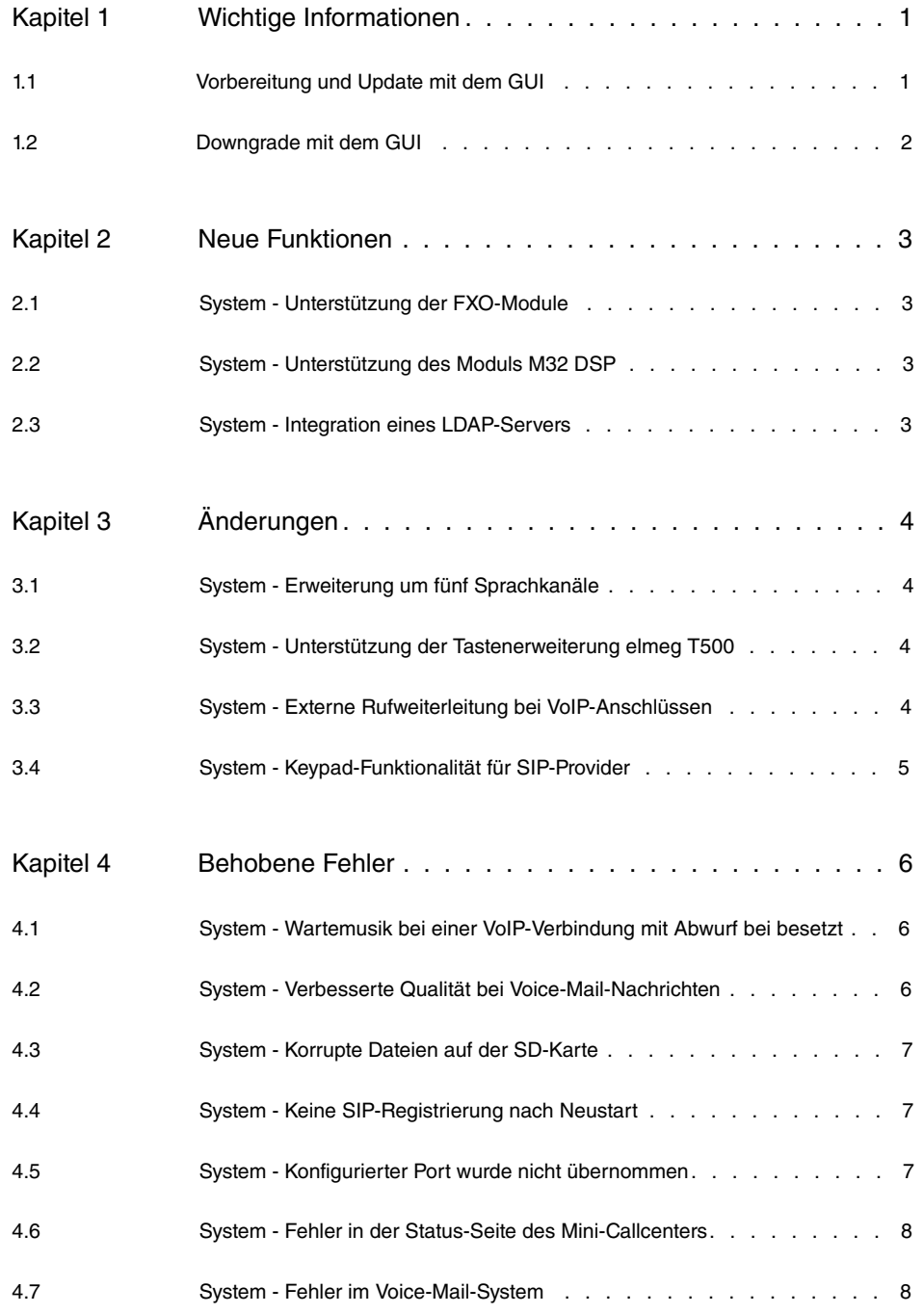

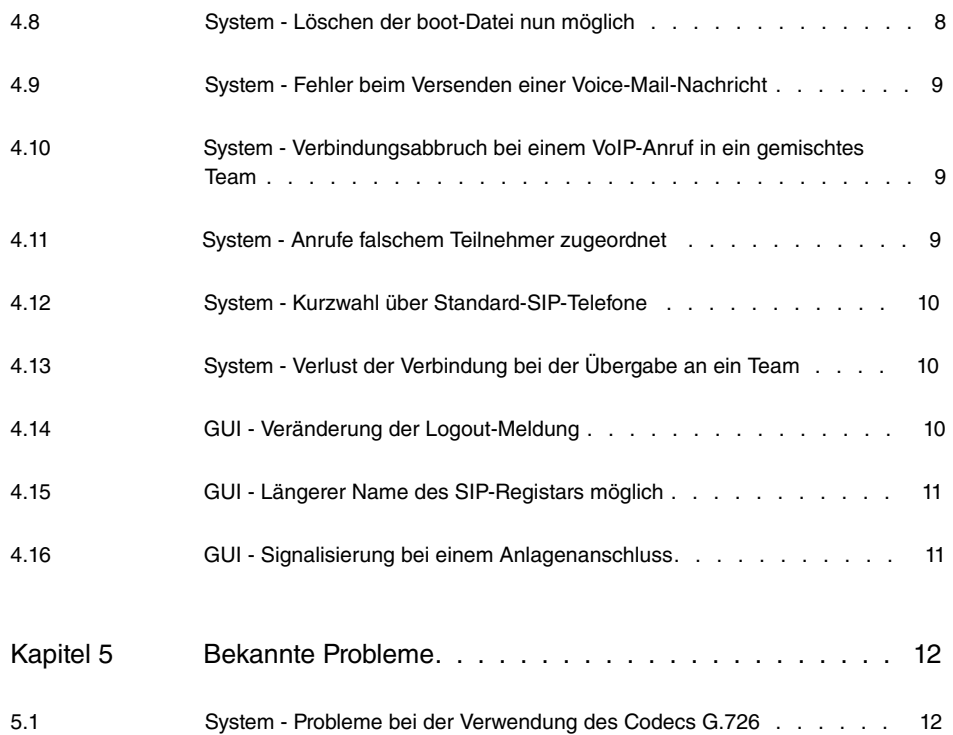

# <span id="page-4-1"></span><span id="page-4-0"></span>**Kapitel 1 Wichtige Informationen**

## **1.1 Vorbereitung und Update mit dem GUI**

Das Update der Systemsoftware mit dem Graphical User Interface erfolgt mit einer BLUP-Datei (Bintec Large Update), um alle notwendigen Module intelligent zu aktualisieren. Dabei werden alle diejenigen Elemente aktualisiert, die im BLUP neuer sind als auf Ihrem Gateway.

#### **Hinweis**

Die Folge eines unterbrochenen Update-Vorgangs könnte sein, dass Ihr Gateway nicht mehr bootet. Schalten Sie Ihr Gateway deshalb nicht aus, während das Update durchgeführt wird.

Gehen Sie folgendermaßen vor, um mit dem Graphical User Interface ein Update auf **Systemsoftware 7.10.2** vorzubereiten und durchzuführen:

- (1) Für das Update benötigen Sie die Datei <code>xxxxx\_b171002.xxx,</code> wobei <code>xxxxx</code> für Ihr Gerät steht. Stellen Sie sicher, dass die Datei, welche Sie für das Update benötigen, auf Ihrem PC verfügbar ist. Wenn die Datei nicht auf Ihrem PC verfügbar ist, geben Sie [www.teldat.de](http:// www.teldat.de) in Ihren Browser ein. Die Teldat-Homepage öffnet sich. Im Download-Bereich Ihres Gateways finden Sie die benötigte Datei. Speichern Sie sie auf Ihrem PC.
- (2) Sichern Sie die aktuelle Boot-Konfiguration vor dem Update. Exportieren Sie die aktuelle Boot-Konfiguration über das Menü **Wartung** -> **Software & Konfiguration** des Graphical User Interface. Wählen Sie dazu: **Aktion** =  , **Aktueller Dateiname im Flash** = , **Zertifikate und Schlüssel einschlie-Ben** = aktiviert, Verschlüsselung der Konfiguration = deaktiviert Bestätigen Sie mit **Los**. Das Fenster **Öffnen von <Name des Gateways>.cf** öffnet sich. Belassen Sie die Auswahl bei Datei speichern und klicken Sie auf OK, um die Konfiguration auf Ihrem PC zu speichern. Die Datei <Name des Gateways.cf> wird gespeichert, das Fenster **Downloads** zeigt die gespeicherte Datei.
- (3) Führen Sie das Update auf **Systemsoftware 7.10.2** über das Menü **Wartung** -> **Soft**ware & Konfiguration durch. Wählen Sie dazu: Aktion = *Systemsoftware ak-* $\alpha$  *tualisieren, Quelle* = *Lokale Datei, Dateiname* = *XXXXX\_bl71002.xxx.* Bestätigen Sie mit **Los**. Die Meldung "System Anfrage. Bitte warten. Ihre Anfrage wird bearbeitet." bzw. "System Maintenance. Please stand by. Operation in progress." zeigt, dass die gewählte Datei in das Gerät geladen wird. Wenn der Ladevorgang beendet ist, sehen Sie die Meldung "System - Maintenance. Sucess. Operation comple-

ted successfully". Klicken Sie auf **Reboot**. Sie sehen,0, die Meldung "System - Reboot. Rebooting. Please wait. This takes approximately 40 seconds". Das Gerät startet mit der neuen Systemsoftware, das Browser-Fenster öffnet sich.

## <span id="page-5-0"></span>**1.2 Downgrade mit dem GUI**

Wenn Sie ein Downgrade durchführen wollen, gehen Sie folgendermaßen vor:

- (1) Ersetzen Sie die aktuelle Boot-Konfiguration durch die zuvor gesicherte. Importieren Sie die gesicherte Boot-Konfiguration über das Menü **Wartung** -> **Software & Konfiguration**. Wählen Sie dazu: **Aktion** = , **Verschlüsselung der Konfiguration** =  $deaktiviert$ , Dateiname =  $\leq$ Name des Geräts>. cf. Bestätigen Sie mit Los. Die Meldung "System Anfrage. Bitte warten. Ihre Anfrage wird bearbeitet." bzw. "System Maintenance. Please stand by. Operation in progress." zeigt, dass die gewählte Konfiguration in das Gerät geladen wird. Wenn der Ladevorgang beendet ist, sehen Sie die Meldung "System - Maintenance. Sucess. Operation completed successfully." Klicken Sie auf **Reboot**. Sie sehen die Meldung "System - Reboot. Rebooting. Please wait. This takes approximately 40 seconds." Das Gerät startet, das Browser-Fenster öffnet sich. Melden Sie sich an Ihrem Gerät an.
- (2) Führen Sie das Downgrade auf die gewünschte Softwareversion über das Menü **Wartung** -> **Software & Konfiguration** durch.

Wählen Sie dazu: Aktion =  $\mathit{System}$ stemsoftware aktualisieren, Quelle =  $\it{Loka-}$ 1e Datei, **Dateiname** =  $R3000$  b171002. r3d (Beispiel). Bestätigen Sie mit Los. Die Meldung "System Anfrage. Bitte warten. Ihre Anfrage wird bearbeitet." bzw. "System Maintenance. Please stand by. Operation in progress." zeigt, dass die gewählte Datei in das Gerät geladen wird. Wenn der Ladevorgang beendet ist, sehen Sie die Meldung "System - Maintenance. Sucess. Operation completed successfully". Klicken Sie auf **Reboot**. Sie sehen die Meldung "System - Reboot. Rebooting. Please wait. This takes approximately 40 seconds". Das Gerät startet mit der neuen Systemsoftware, das Browser-Fenster öffnet sich.

Sie können sich an Ihrem Gerät anmelden und es konfigurieren.

# <span id="page-6-0"></span>**Kapitel 2 Neue Funktionen**

**Systemsoftware 7.10.2** enthält eine Reihe neuer Funktionen, die den Leistungsumfang gegenüber der letzten Version der Systemsoftware erheblich erweitern.

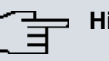

#### **Hinweis**

Bitte beachten Sie, dass nicht alle hier aufgeführten neuen Funktionen für alle Geräte zur Verfügung stehen. Informieren Sie sich ggf. im aktuellen Datenblatt Ihres Gerätes oder im entsprechenden Handbuch.

## <span id="page-6-1"></span>**2.1 System - Unterstützung der FXO-Module**

Für die Geräte **elmeg hybird 300** / **elmeg hybird 600** können ab **Systemsoftware 7.10.2** bis zu zwei FXO-Module mit jeweils vier Anschlüssen auf den beiden Sondersteckplätzen - Slot 7 und 8 - betrieben werden.

<span id="page-6-2"></span>Installation und Beschreibung entnehmen Sie bitte der überarbeiteten Montageanleitung.

## **2.2 System - Unterstützung des Moduls M32 DSP**

In den Geräten **elmeg hybird 300** / **elmeg hybird 600** können ab **Systemsoftware 7.10.2** bis zu zwei **M32-DSP**-Module betrieben werden. Damit verfügt die Anlage über 64 zusätzliche Sprachkanäle. Ein gemischter Betrieb des Moduls **M32 DSP** mit **M4 DSP** oder **M8 DSP** wird noch nicht unterstützt.

## <span id="page-6-3"></span>**2.3 System - Integration eines LDAP-Servers**

In den Geräten **elmeg hybird 300** / **elmeg hybird 600** ist ab **Systemsoftware 7.10.2** ein LDAP-Server integriert. Standard IP-Geräten wird somit sowohl das Anlagentelefonbuch als auch das private Telefonbuch zur Verfügung gestellt.

# <span id="page-7-0"></span>**Kapitel 3 Änderungen**

<span id="page-7-1"></span>Folgende Änderungen sind in **Systemsoftware 7.10.2** vorgenommen worden.

## **3.1 System - Erweiterung um fünf Sprachkanäle**

In den Geräten **elmeg hybird 300** / **elmeg hybird 600** sind ab **Systemsoftware 7.10.2** die Prozessor-internen Sprachkanäle freigeschaltet.

<span id="page-7-2"></span>Damit besitzt die **elmeg hybird 300** fünf weitere Sprachkanäle. Im Fertigungsprozess entfällt das 4-DSP-Modul.

# **3.2 System - Unterstützung der Tastenerweiterung elmeg T500**

Die Tastenerweiterung **elmeg T500** für die Systemtelefone **elmeg S560** und **elmeg S530** kann mittlerweile über die Bedienoberfläche der **elmeg hybird** konfiguriert werden.

Wechseln Sie dazu ins GUI-Menü **Nummerierung** -> **Zuordnung der Endgeräte** -> **Systemtelefon**. Legen Sie mithilfe der Schaltfläche **Neu** ein neues Systemtelefon an oder betätigen Sie das **D**-Symbol, um ein Systemtelefon der Serie S5x0 zu bearbeiten. Auf der Registerkarte **Allgemein** muss zunächst der Telefontyp auf *ISDN/UPN* gesetzt werden, anschließend kann das Telefon *2-\$* oder *23\$* gewählt werden. Bestimmen Sie nun die Anzahl der angeschlossenen Tastenerweiterungen, indem Sie unter **Tastenerweiterung Modul 1**, **2** bzw. **3** den Wert *42\$\$* aktivieren. Speichern Sie schließlich Ihre Einstellungen mit **Übernehmen**. Daraufhin erscheinen bis zu drei neue Registerkarten **T500 Nr. x**, entsprechend der Anzahl der von Ihnen aktivierten Tastenerweiterungen. Auf diesen Registerkarten können Sie analog zur Registerkarte **Tasten** die Funktionstasten der Tastenerweiterung einrichten. Nach einer Konfiguration der Funktionstasten können Sie den Beschriftungsstreifen **Drucken**.

# <span id="page-7-3"></span>**3.3 System - Externe Rufweiterleitung bei VoIP-Anschlüssen**

Es ist nun möglich einen Anruf extern beim SIP-Provider an eine andere Rufnummer weiterzuleiten. Die Umleitung erfolgt nicht im System und belegt folglich keine Ressourcen des Angerufenen. Der Anrufer wird mittels des SIP-Status-Codes 302 weitergeschaltet. Das Verhalten ist analog zu den ISDN-Funktionen Partial Rerouting bzw.Call Deflection.

<span id="page-8-0"></span>Aktiviert wird die Funktion im GUI-Menü **VoIP** -> **Einstellungen** -> **SIP-Provider** -> **Neu** -> **Erweiterte Einstellungen** unter **Anrufweiterschaltung extern (SIP 302)**.

## **3.4 System - Keypad-Funktionalität für SIP-Provider**

Mithilfe der Funktion Keypad können Sie durch die Eingabe von Zeichen- und Ziffernfolgen von Ihrem Telefon aus aktuelle Dienst- oder Leistungsmerkmale Ihres Netzes nutzen.

Diese Eigenschaft ist jetzt auch an VoIP-Anschlüssen verfügbar.

Standardmäßig ist Keypad aktiv. Sie können diese Funktion im GUI-Menü **Nummerierung** -> Benutzereinstellungen -> Berechtigungsklassen -> **D** -> Leistungsmerkmale -> **Erweiterte Einstellungen** unter **Net Direct (Keypad)** konfigurieren.

## <span id="page-9-0"></span>**Kapitel 4 Behobene Fehler**

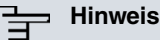

Beachten Sie, dass die im Folgenden speziell erwähnten Änderungen nicht den gesamten Umfang der Fehlerbehebungen darstellen. Insbesondere müssen sie nicht für alle Produkte zutreffen. Selbst wenn die folgenden Korrekturen für Ihr Gerät nicht relevant sein sollten, profitiert es dennoch von den allgemeinen Verbesserungen des Patches.

<span id="page-9-1"></span>Folgende Fehler sind in **Systemsoftware 7.10.2** behoben worden:

# **4.1 System - Wartemusik bei einer VoIP-Verbindung mit Abwurf bei besetzt**

#### **(ID 16142)**

Im folgenden Szenario hörte ein VoIP-Anrufer keine Wartemusik. Bei einem analogen Teilnehmer 1 war ein optionaler Abwurf bei besetzt konfiguriert. Falls dieser Teilnehmer während eines internen Gesprächs über einen VoIP-Anschluss angerufen wurde, hörte der Anrufer zuerst Wartemusik (MoH). Beendete der Teilnehmer 1 sein internes Gespräch, verstummte die Wartemusik, obwohl noch keine Verbindung zustande gekommen war.

<span id="page-9-2"></span>Das Problem wurde gelöst.

# **4.2 System - Verbesserte Qualität bei Voice-Mail-Nachrichten**

### **(ID 15422)**

Eine Voice-Mail-Aufnahme eines analogen Telefongesprächs wies immer deutliche akustische Störungen auf.

Die Sprachqualität wurde verbessert.

## <span id="page-10-0"></span>**4.3 System - Korrupte Dateien auf der SD-Karte**

### **(ID 14764)**

Auf der SD-Karte konnten sporadisch defekte, nicht löschbare Dateien entstehen.

<span id="page-10-1"></span>Das Problem wurde gelöst.

# **4.4 System - Keine SIP-Registrierung nach Neustart**

### **(ID 16327)**

In manchen Fällen erfolgte nach einem Neustart des Systems keine Registrierung beim SIP-Provider.

<span id="page-10-2"></span>Das Problem wurde gelöst.

# **4.5 System - Konfigurierter Port wurde nicht übernommen**

### **(ID 16414)**

Falls im Menü **Nummerierung** -> **Externe Anschlüsse** -> **Anschlüsse** -> **Neu** eine **Anschlussart** gewählt wurde und anschließend ein neuer **Externer Port** über **Hinzufügen** erstellt wurde, führte ein Wechsel der **Anschlussart** und ein Speichern dieses Anschlusses mit entsprechend konfiguriertem **Port** zu einem neuen Anschluss ohne Port.

Mit der **Systemsoftware 7.10.2** kann die **Anschlussart** erst verändert werden, nachdem ein zuvor angelegter **Externer Port** gelöscht wurde.

# <span id="page-11-0"></span>**4.6 System - Fehler in der Status-Seite des Mini-Callcenters**

### **(ID 16119)**

Die Anzeige in der Spalte **Aktive Anrufe** auf der Übersichtsseite des Mini-Callcenters unter **Anwendungen** -> **Mini-Callcenter** -> **Status** war fehlerhaft.

<span id="page-11-1"></span>Das Problem wurde gelöst.

## **4.7 System - Fehler im Voice-Mail-System**

### **(ID 16534)**

Am 29. Februar erstellte Voice-Mail-Nachrichten mit einer falschen Datumsangabe gespeichert.

<span id="page-11-2"></span>Das Problem wurde gelöst.

## **4.8 System - Löschen der boot-Datei nun möglich**

### **(ID 16402)**

Die boot-Konfiguration kann über die Benutzoberfläche im Menü **Wartung** -> **Software & Konfiguration -> Optionen** gelöscht werden, indem unter Aktion *Konfiguration 1ö*schen und unter Datei auswählen **boot ausgewählt wird. Anschließend muss die Aktion** mit **Los** bestätigt werden.

Dieses Vorgehen erzeugte bis zur **Systemsoftware 7.10.2** nur eine Fehlermeldung.

# <span id="page-12-0"></span>**4.9 System - Fehler beim Versenden einer Voice-Mail-Nachricht**

### **(ID 16554)**

Falls ein Fehler beim Versenden einer Voice-Mail-Nachricht auftrat, war die Nachricht anschließend nicht mehr abspielbar.

<span id="page-12-1"></span>Das Problem wurde gelöst.

# **4.10 System - Verbindungsabbruch bei einem VoIP-Anruf in ein gemischtes Team**

### **(ID 16518)**

Falls ein Anruf bei einem Team erfolgt, das mindestens aus einem Benutzer mit einem analogen oder ISDN-Anschluss und einem weiteren Benutzer mit einem Telefon der Serie **elmeg IP-S290(plus)** oder **elmeg IP-S400** besteht, kommt keine Sprachverbindung zustande, wenn der analoge bzw. ISDN-Teilnehmer den Anruf entgegennimmt.

In dieser Konstellation wird auch keine Ansage oder Wartemusik abgespielt, falls bei einem konfigurierten optionalen Abwurf die Option Weitervermitteln mit aktiviert ist.

<span id="page-12-2"></span>Das Problem wurde gelöst.

# **4.11 System - Anrufe falschem Teilnehmer zugeordnet**

### **(ID 16606)**

Die Rufnummer eines externen Anrufes wurde einem internen Teilnehmer zugeordnet und folglich als Rufnummer dieses internen Teilnehmers aufgeführt, falls Teile der Rufnummern des internen und externen Teilnehmers übereinstimmten.

### <span id="page-13-0"></span>**4.12 System - Kurzwahl über Standard-SIP-Telefone**

### **(ID 16634)**

Eine Kurzwahl kann nun auch über Standard-SIP-Telefone mithilfe der Tastenkombination 99kurzwahlnummer eingeleitet werden.

Die Kurzwahl-Rufnummer ist im Menü **Anwendungen** -> **System-Telefonbuch** -> **Einträ**ge -> **D** unter **Kurzwahl** definiert.

<span id="page-13-1"></span>Das Problem wurde gelöst.

# **4.13 System - Verlust der Verbindung bei der Übergabe an ein Team**

### **(ID 16466)**

Im folgenden Szenario führte die Übergabe eines Gesprächs an ein Team zum Verlust der Verbindung. Falls ein VoIP-Gespräch zwischen einem internen und einem externen Teilnehmer an ein Mitglied eines Teams weitergeleitet, das Gespräch aber von einem anderen Benutzer des Teams angenommen wurde, fehlten bei Verbindungen mit Telefonen der Serien **IP-S290(plus)** und **IP-S400** beide und bei der Serie **IP290** ein Sprachkanal.

<span id="page-13-2"></span>Das Problem wurde gelöst.

## **4.14 GUI - Veränderung der Logout-Meldung**

### **(ID 16334)**

Beim Verlassen des Benutzerzugangs erscheint nun die Meldung **Konfiguration verlassen**.

Bis zur **Systemsoftware 7.10.2** stand an dieser Stelle **Ohne zu speichern verlassen**. Dies konnte zur irrigen Annahme führen, dass die Konfiguration nicht gespeichert würde. Im Benutzerzugang durchgeführte Änderungen werden allerdings automatisch gespeichert.

## <span id="page-14-0"></span>**4.15 GUI - Längerer Name des SIP-Registars möglich**

### **(ID 16137)**

Für den Namen des SIP-Registrars kann nun eine 64 Stellen lange alphanumerische Zeichenfolge eingegeben werden.

Dieser wird im Menü **VoIP** -> **Einstellungen** -> **SIP-Provider** -> **Neu** unter **Registrar** eingetragen.

<span id="page-14-1"></span>Das Problem wurde gelöst.

# **4.16 GUI - Signalisierung bei einem Anlagenanschluss**

### **(ID 16496)**

Bei einem Anlagenanschluss kann nun die Einstellung *Standard* für die Gehende Ruf**nummer** im Menü Nummerierung -> Externe Anschlüsse -> Anschlüsse -> pauch beim Vorhandensein mehrerer **Ports** selektiert werden.

# <span id="page-15-0"></span>**Kapitel 5 Bekannte Probleme**

<span id="page-15-1"></span>Folgende Probleme waren bei Veröffentlichung dieses Releases noch nicht behoben:

# **5.1 System - Probleme bei der Verwendung des Codecs G.726**

Bei Verwendung des Codec G.726 für externe VoIP-Verbindungen treten bei einigen Providern Störungen auf. Die Qualität der Verbindung ist beeinträchtigt oder Sprachkanäle werden nicht verbunden.

Wir empfehlen deshalb, diesen Codec zu deaktivieren.